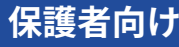

## **2023 年度版 インストランス インタン インタン インタン (保護者向け**

# スタディサプリ for PARENTS

## スタディサプリ for PARENTS マニュアル

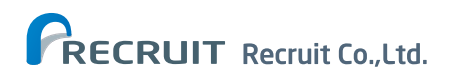

2023 年 2 月 24 日 202001

## **はじめに**

このマニュアルは、スタディサプリの保護者向け機能「スタディサプリ for PARENTS」の新規登録および使い方 について説明しています。記載されている手順に従ってご利用ください。

## **スタディサプリ for PARENTS をご利用いただく前に**

- スタディサプリ for PARENTS をご利用いただくには、先に生徒側でスタディサプリの会員登録を行う必要が あります。生徒側の登録が完了していないと、スタディサプリ for PARENTS の会員登録ができません。
- スタディサプリ for PARENTS の会員登録にはメールアドレスが必要です。登録できるアドレスは 1 つのみです。
- 兄弟姉妹で複数の生徒がスタディサプリを利用されており、すでにスタディサプリ for PARENTS のアカウント をお持ちの方は、新規登録は不要です。詳しくは、P6「よくあるお問い合わせ」の「すでにアカウントを持っ ている場合」をご覧ください。

## **スタディサプリ for PARENTS に新規登録する**

**1** 会員登録ページへアクセスします。 QR コードを読み取るか、URL の窓に以下の URL を入力します。 https://parents.studysapuri.jp/registration

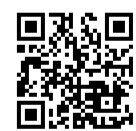

※ QR コードは (株) デンソーウェーブの登録商標です。

**2** メールアドレスの設定画面が表示されたら、 ログインに使用するメールアドレスを入力します。 ※携帯会社のメールアドレスは受信できない場合があります。 ※ PC のメールアドレスなどのご登録を推奨いたします。

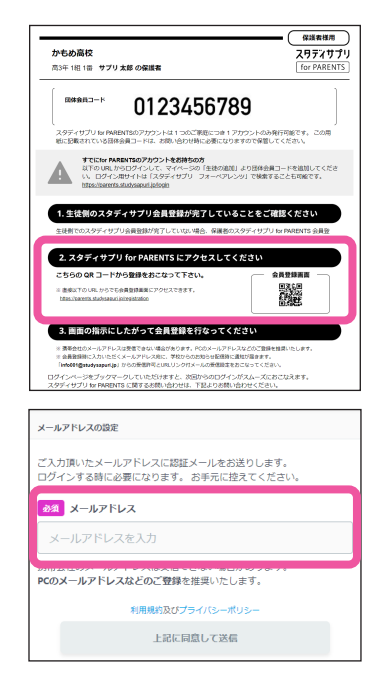

## **3** [**上記に同意して送信**]を選択します。

入力したメールアドレスに認証メールが送信されます。 メールを確認し、登録手続きの URL を選択してください。

#### **注意事項**

- メールが届かない場合は、ドメイン指定受信設定で「@studysapuri.jp」を許可するか、URL 付きメールの受信許可をしてくだ さい。
- メールアドレスを設定してから 10 分以内に登録手続きの URL を選択してください。URL の有効期限が切れた場合は、メールア ドレスの設定からやり直してください。

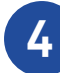

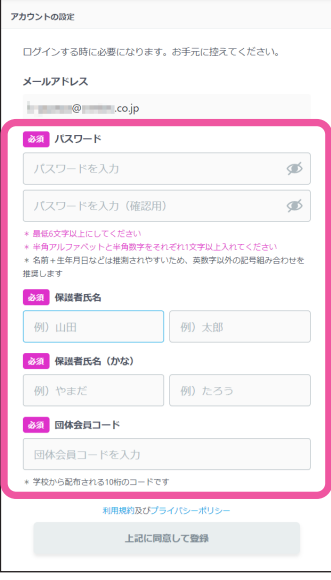

#### **パスワード**

半角アルファベットと半角数字を必ず組み合わせ、6 文字以上で設定してくだ さい。

#### **保護者氏名**

ご登録される保護者の方のお名前を入力してください。

#### **団体会員コード**

学校で配付された紙に記載されている団体会員コードを入力してください。 ※団体会員コードは生徒のものと同じです。生徒側の設定画面のプロフィー ルからも確認できます。

入力内容、利用規約およびプライバシーポリシーを確認し、[**上記に同意 して登録**]を選択します。

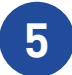

**5** 生徒の確認画面が表示されます。 内容に間違いがないことを確認し、[**はい**]を選択したら登録完了です。

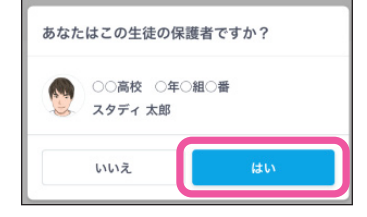

#### **注意事項**

- 「メールアドレス」と「パスワード」はログインおよびお知らせを受け取る際に使用します。必ず忘れずに保管してください。
- ログイン情報を失念されてサポートセンターへお問い合わせいただいた場合、状況によってはご利用再開まで数日お時間をいた だく可能性がございます。情報の保管にはあらかじめご注意ください。

#### **ログインページをブックマークする**

登録が完了したら、以下のログインページにアクセスし、ブックマークをしてください。 ブックマークの方法はお使いのブラウザによって異なります。

https://parents.studysapuri.jp/login

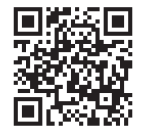

アカウント情報の確認や変更は、ログイン後、画面右上の[**メニュー**]から[**アカウント設定**]を開いて行います。

## **お知らせ機能の使い方**

学校の先生から送られたお知らせや、運営からのお知らせを確認することができます。 具体的な操作方法については、下記 URL または QR コードから「よくあるご質問・お問い合わせ」を開き、「保

護者向けカテゴリ」内のページをご確認ください。 https://studysapuri-school.jp/studentfaq/s/

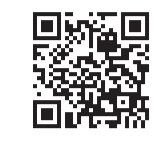

## **欠席連絡機能の使い方**

スタディサプリ for PARENTS 上で生徒の欠席連絡をすることができます。

欠席連絡を一覧で表示できるほか、兄弟など複数の生徒がいる場合は、生徒ごとに画面を切り替えて表示する こともできます。

※欠席連絡機能を利用できるかどうかは、学校によって異なります。

**1** ログイン後、欠席連絡機能に関する注意事項が表示されたら、 確認して[**同意して次へ**]を選択します。

※注意事項は初回ログイン時のみ表示されます。 注意事項に変更があった場合などを除き、同意後は再表示されません。

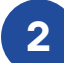

**2** 画面右上の[**欠席連絡**]を選択します。

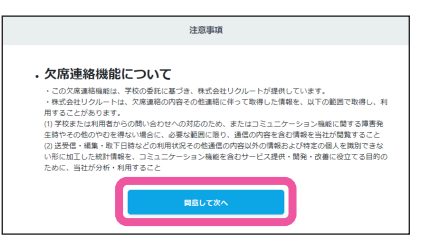

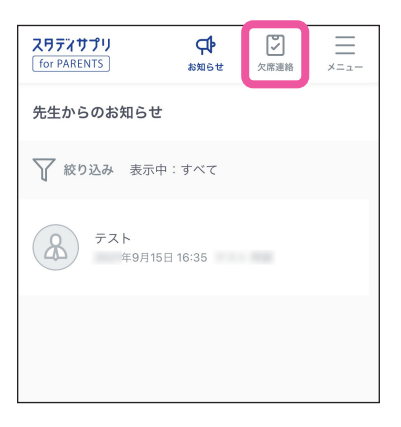

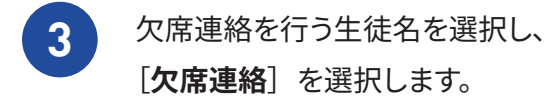

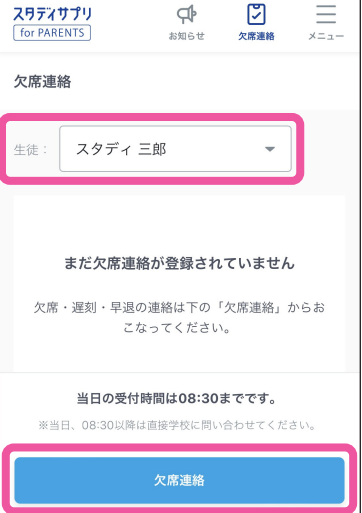

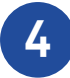

**4** 画面の指示に従って、上から順に入力します。 入力が完了したら、[**次へ**]を選択します。

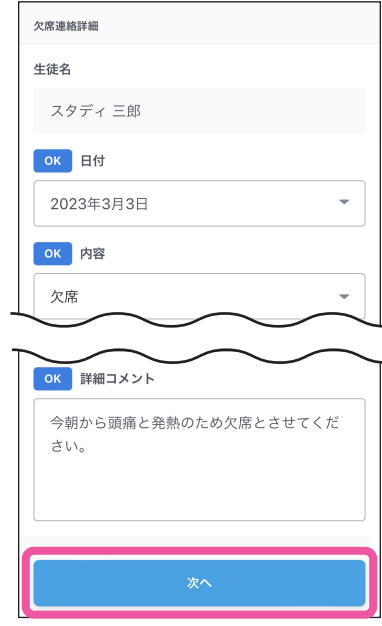

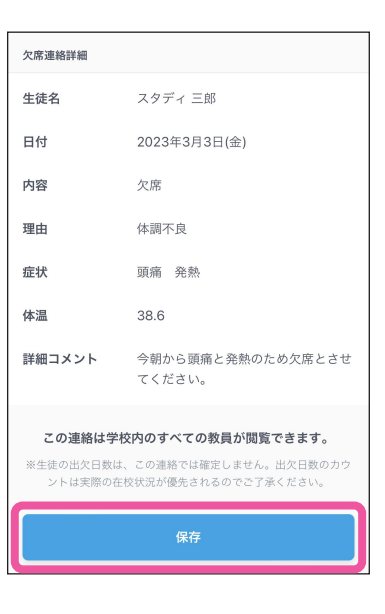

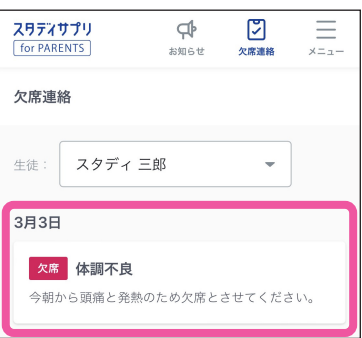

**5** 確認画面で内容を確認し、[**保存**]を選択します。 欠席連絡が完了します。

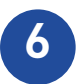

**6** 欠席連絡画面に登録した欠席連絡が表示されます。 登録した欠席連絡を選択すると、連絡した内容の変更や 取り消しを行うことができます。

## **よくあるお問い合わせ**

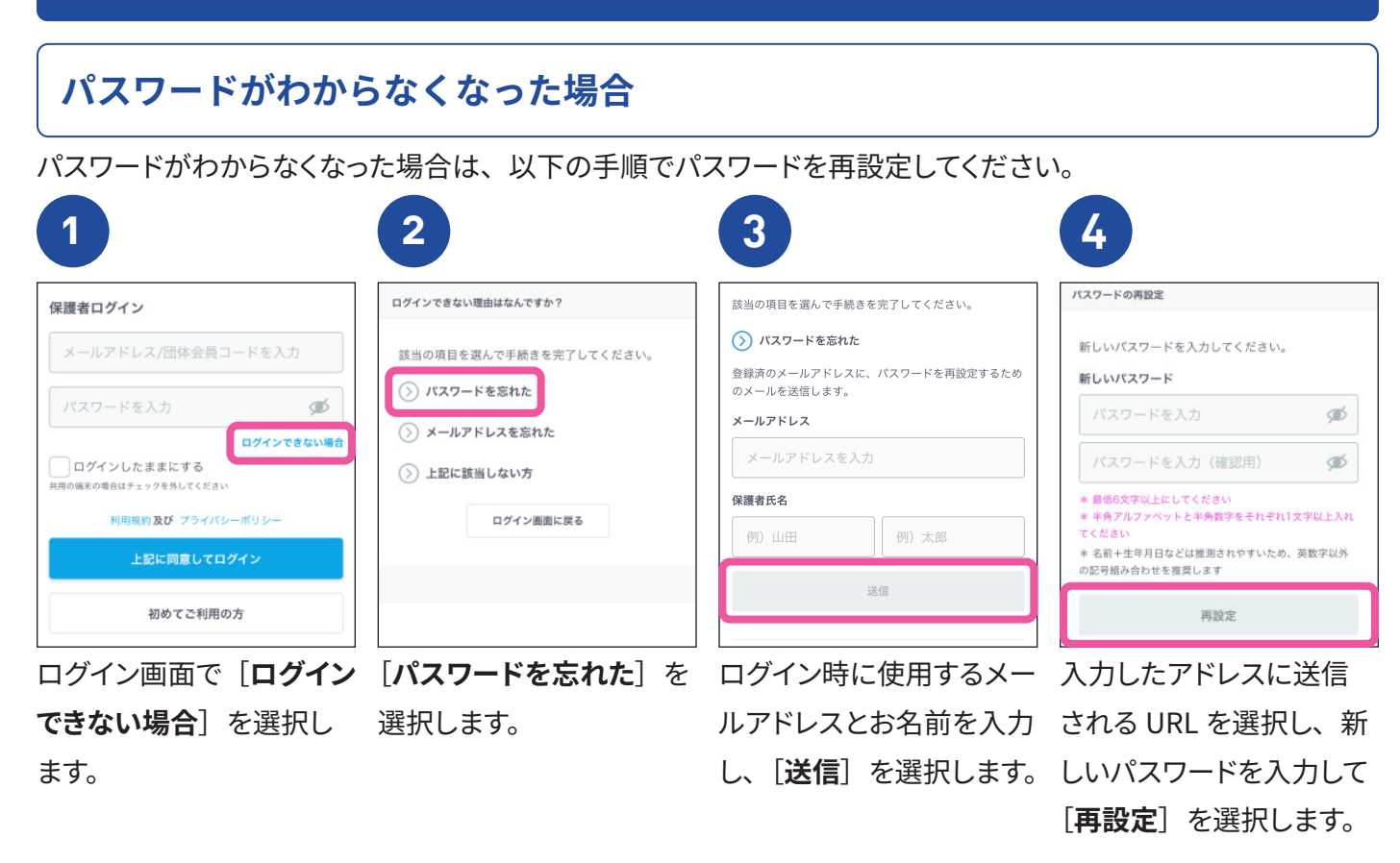

## **すでにアカウントを持っている場合**

すでにスタディサプリ for PARENTS のアカウントをお持ちの方で生徒を追加したい場合は、ログイン後、画面右 上の[**メニュー**]から[**アカウント設定**]を開き、 以下の手順で追加してください。

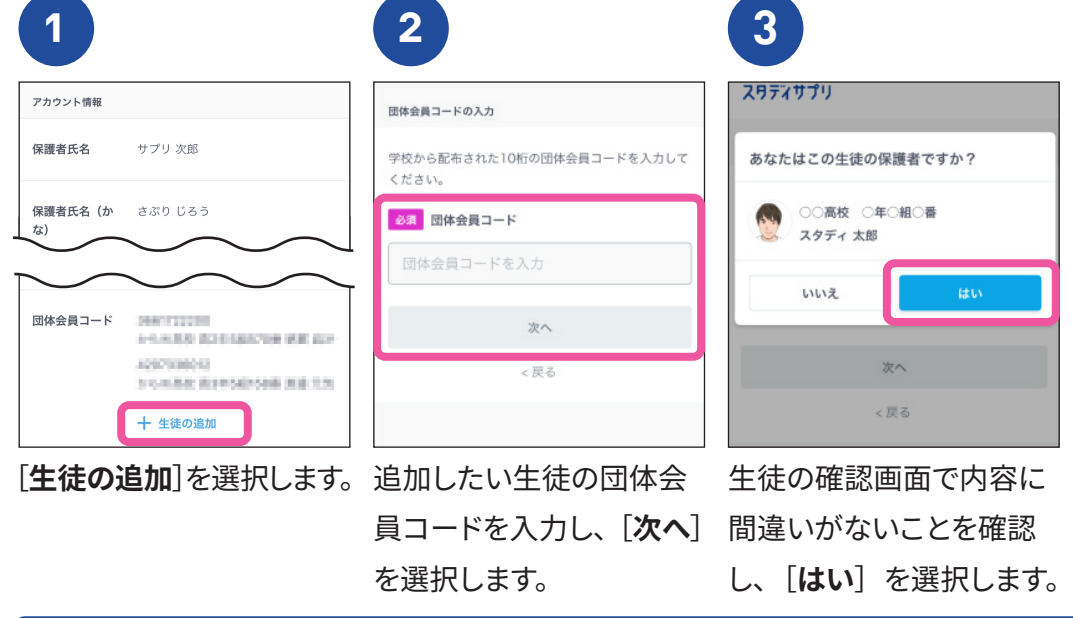

#### **退会について**

- 保護者のアカウントは、高校卒業・転校などにより生徒の登録が解除されてから一定期間経過後に自動で削除されます。
- ご自身で退会する場合は、画面上部のサブメニューから[お問い合わせ]-[退会について]を選択し、画面に従って操作をお 願いします。なお、高校卒業・転校などにより生徒の登録が解除された場合のみ、ご自身で退会できます。

## **推奨環境**

### **スマートフォン・タブレット(推奨ブラウザ) PC(推奨ブラウザ)**

iOS 15 以上、 Mobile Safari ブラウザ Windows 10 以上 iPadOS 15 以上、Mobile Safari ブラウザ Mac OS 10.15 以上 Android 9.0 以上、 Chrome ブラウザ Microsoft Edge 最新版

Safari 最新版 Google Chrome 最新版

#### **適正に表示される画面サイズ**

PC:920 px 以上 スマートフォン:320 px ~ 639 px

※ 2023 年 3 月 1 日現在の環境です。 ※上記の環境でご利用いただけない場合は、サポートセンターへお問い合わせください。

#### **操作方法についてのお問い合わせ**

スタディサプリ for PARENTS サポートセンター 0120-710-326 (フリーダイヤル) 受付時間:平日 9:00 ~ 18:00 (祝日·年末年始·GW 休業·夏季休業期間除く) 問い合わせフォーム:https://studysapuri.jp/info/inquiry/parent/

スタディサプリに関してのお問い合わせはこちらまでお願いいたします。

スタディサプリ学習者向けサポートセンター **0120-710-326** ( フリーダイヤル ) 受付時間:月~金 9:00-18:00 (祝日・年末年始・GW 休業・夏季休業除く)

無断転載 ・ 複製を禁じます。 © Recruit Co. Ltd. All rights reserved.